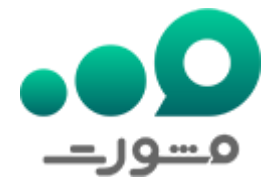

ورود به سایت عدلیران تنها راه استفاده از خدمات الکترونیکی دستگاه قضا است که برای بهبود دسترسی کاربران به پرونده ها و ابالغیه ها و باال بردن عملکرد شرایط دادرسی و قضاوت در دسترس قرار دارد.

سامانه اینترنتی عدلیران به نشانی ir.adliran برای تمامی عزیزانی که قصد پیگیری مسائل قضایی، دریافت گواهی سو پیشینه، نوبت دهی قضایی، مشاهده ابالغیه و... را دارند به خوبی عمل میکند و برای استفاده از آن باید حتما دارای شماره ثنا یا رمز شخصی باشید.

در واقع اولین قدم برای وارد شدن به سایت عدلیران به عنوان کاربر ثبت نام در سامانه ثنا است. سامانه ثنا زیر مجموعه عدلیران است و نشانی اینترنتی آن ir.adliran.sana میباشد. کلیه عزیزان برای استفاده از خدمات سامانه عدلیران باید ابتدا به ثنا مراجعه کنند.

در این مقاله از مشورت به بررسی نحوه ورود به سایت عدلیران و مشکات احتمالی خواهیم پرداخت. در صورتی که در هر یک از مراحل ثبت نام و یا ورود به این سامانه نیاز به راهنمایی بیشتر دارید میتوانید با مشاوران مشورت با شماره 9099075307 تماس گرفته و یا به طور کلی این امر را به متخصصین ما بسپارید.

## **سامانه عدل ایران چیست؟**

سامانه عدلیران یک سامانه آنالین است که برای حل اختالفات قضایی، مشاهده ابالغیه ها، دریافت گواهی صو پیشینه و... در ایران توسعه داده شده است. این سامانه تالش می کند به وسیله اتصال دادگستری به دیگر نهادهای قضایی، فرایند رسیدگی به پرونده های قضایی را سریعتر و کارآمدتر کند.

عدلیران در واقع یک سامانه آنالین است که به دو صورت وب سایت و اپلیکیشن قابل دسترسی است. با استفاده از این سامانه، کاربران می توانند پرونده های قضایی خود را به صورت آنالین پیگیری کنند و درخواست های مورد نیاز خود را در این سامانه ثبت کنند.

سامانه عدلیران با نام های دیگری نظیر سامانه عدالت، سامانه عدل، عدل ایران، سامانه ثنا و... نیز شناخته میشود از بدو فعالیت سبب شده است تا بسیاری رفت و آمد ها، اتالف وقت، مراجعه های بی علت، انتظار برای رسیدن ابالغیه ها و اشتباه رسیدن یا نرسیدن ابالغیه ها و... از بین برود.

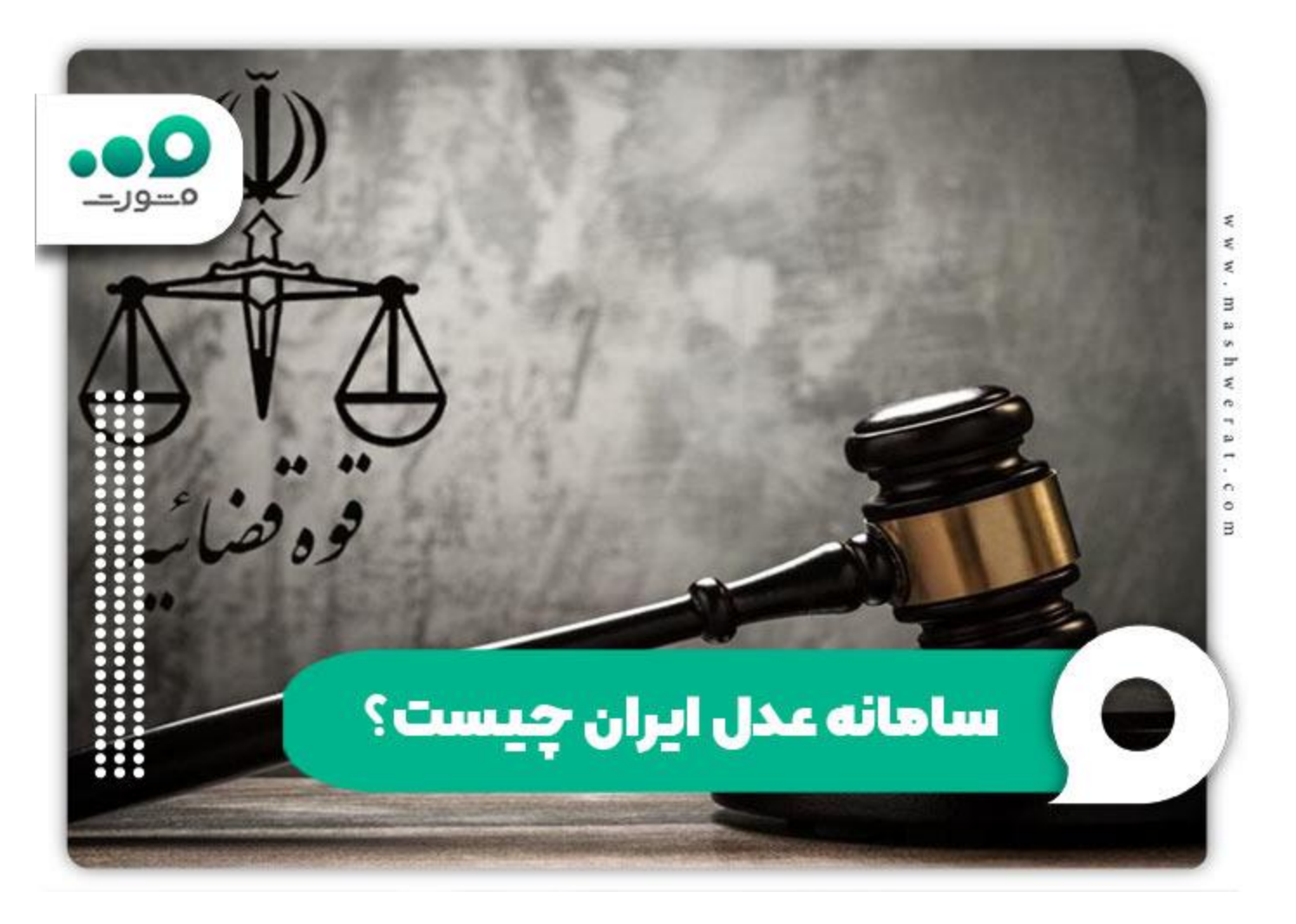

## **خدمات سامانه عدلیران**

قبل از آموزش ورود به سایت عدلیران بد نیست از خدمات آن اطالع داشت. سامانه عدلیران هم برای شاکیان پرونده های قضایی و هم برای متشاکیان کارآمد است. عالوه بر این وکال نیز میتوانند از خدمات این سامانه در جهت مدیریت پرونده های خود و مشاهده ابالغیه ها و ارائه درخواست های قضایی استفاده کنند.

از جمله مهمترین خدمات سایت عدلیران میتوان به موارد زیر اشاره کرد:

- سامانه دفاتر خدمات قضایی
	- احراز هویت آنالین
	- ثبت نام الکترونیک
- سامانه ابالغ الکترونیک قضایی
	- سامانه وکال و کارشناسان
	- خود کاربری اشخاص حقوقی
		- خودکاربری مقام قضایی
		- ثبت دارایی مسئوالن
		- سامانه نوبت دهی قضایی اطالع رسانی پرونده ها

- درخواست و دریافت گواهی عدم سو پیشینه
	- آگهی قضایی
	- نوبت دهی دفاتر خدمات قضایی
	- ارائه و پیگیری درخواست عفو
		- استعالم وضعیت وکلیل
			- و....

در صفحه اصلی سامانه عدلیران با گزینه ای به نام "سایر سامانه ها" مواجه میشوید که خدمات دیگری نیز در آن گنجانده شده است. برای آشنایی بیشتر با موارد استفاده از این سامانه و نحوه کارکرد هرکدام میتوانید با مشاوران مجموعه مشورت با شماره 9099075307 در تماس باشید.

# **راهنمای ورود به سامانه عدلیران**

همانطور که اشاره شد سامانه عدلیران یک سامانه آنالین جهت پیگیری و مشاهده انواع ابالغیه ها و موضوعات قضایی است. طبق اعالم این سامانه بهتر است برای استفاده از آن به نحو احسن از سیستم های رایانه ای و از مرورگر کروم استفاده نمایید.

از این رو در مرحله اول دقت داشته باشید که ترجیحا مرورگر کروم را مورد استفاده قرار داده و به آدرس سامانه ثنا مراجعه کرده و ثبت نام کنید. پس از آن در صفحه اصلی روی خدمت مورد نظر کلیک کرده و با استفاده از کد ملی و رمز شخصی که توسط سامانه ثنا به شما داده شده اقدام به ورود به پنل کاربری خود کنید.

## **ثبت نام در سامانه ثنا**

برای ثبت نام در سامانه ثنا دو راه وجود دارد. راه اول روش غیر حضوری با وارد شدن به سایت sana.adliran.ir است و راه دوم مراجعه حضوری به دفتر خدمات الکترونیک قضایی است.

#### **ثبت نام حضوری سامانه ثنا**

در روش حضوری شما باید با مدارک هویتی خود به هر یک از دفاتر خدمات الکترونیک قضایی مراجعه کنید و با ارائه این مدارک و ثبت درخواست رمز شخصی ثنا مربوط به خود را دریافت کنید. دقت داشته باشید برای این کار باید یک خط تلفن همراه به نام شما باشد. الزم به ذکر است که مدارک مورد نیاز برای ثبت نام حضوری شامل کارت ملی، شناسنامه، آدرس، شماره تلفن، کد پستی و امضای الکترونیکی )از جانب دفتر( میباشد.

### **ثبت نام اینترنتی سامانه ثنا**

✔برای ثبت نام در سامانه ثنا به روش اینترنتی به نشانی ir.adliran.sana رفته و مطابق با تصویر زیر روی گزینه ثبت نام برخط کلیک کنید. در نظر داشته باشید روشی که در حال حاضر در حال آموزش آن هستیم مربوط به اشخاص حقیقی است.

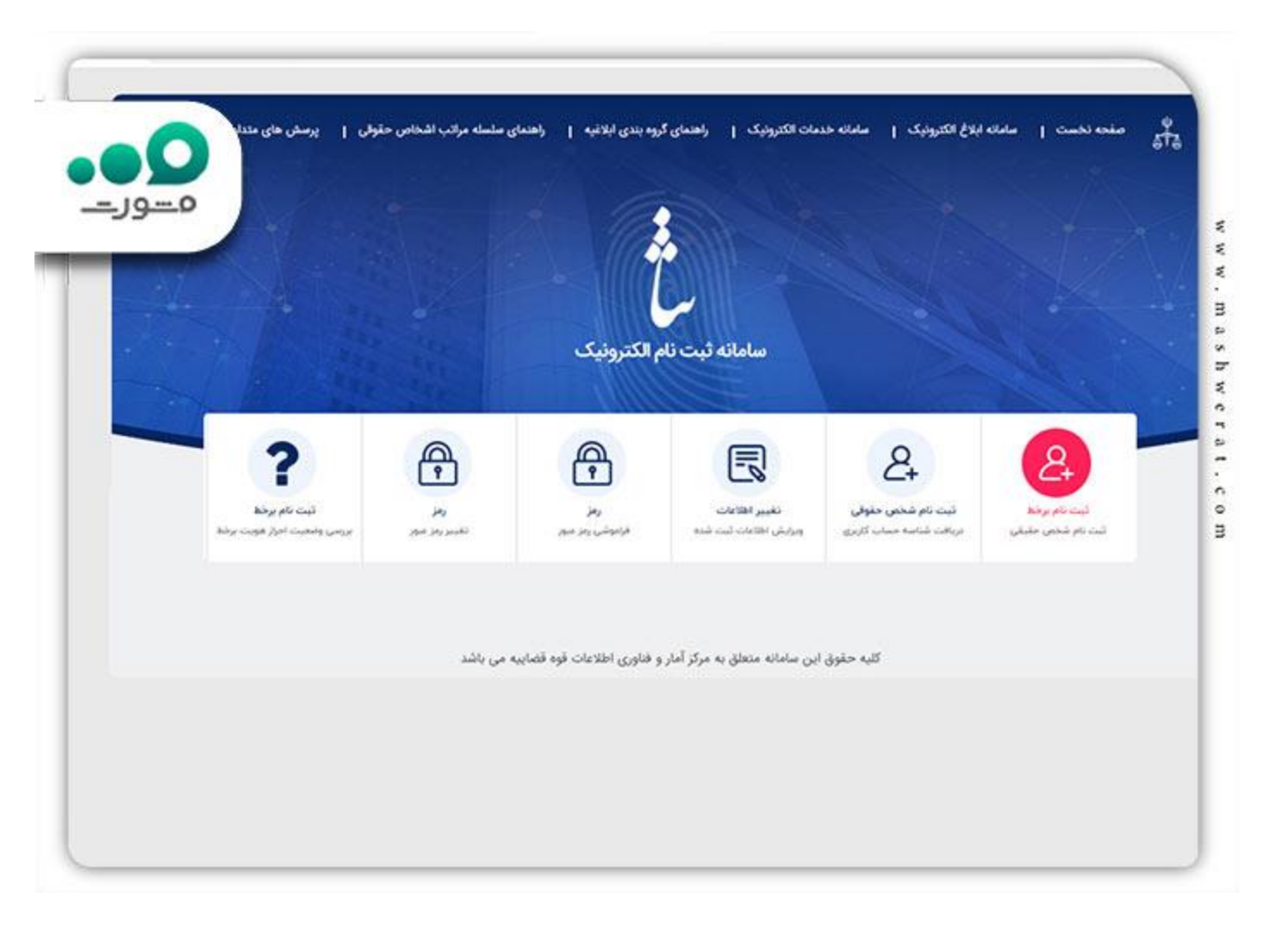

✔در این مرحله باید اطالعات شناسنامهای خود را مطابق تصویر زیر وارد کنید. این اطالعات شامل شماره ملی، تاریخ تولد، شماره سریال شناسنامه میباشد. پس از این مرحله باید قوانین و مقررات این سامانه را با تیک زدن کادر مربوطه تایید کنید.

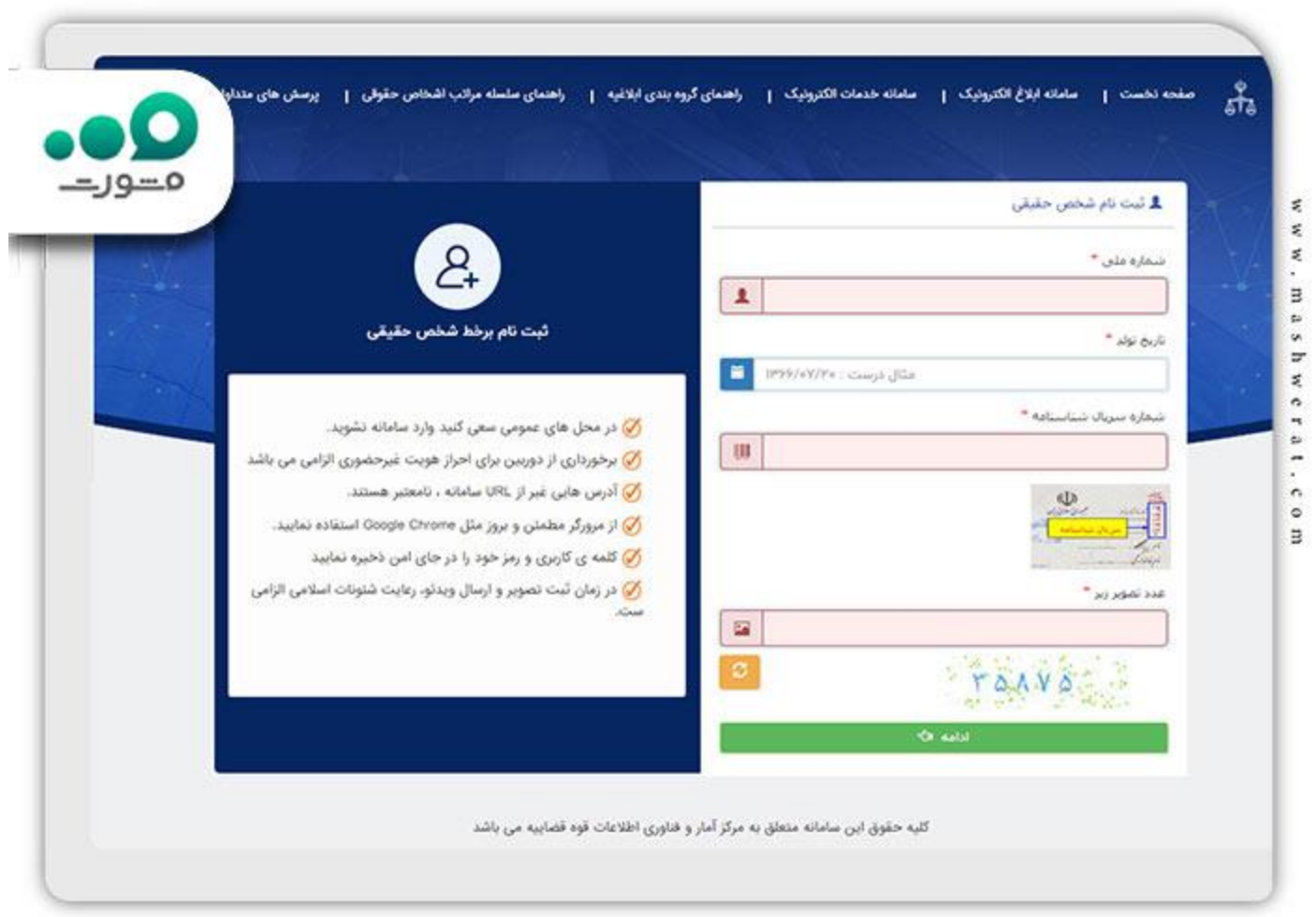

✔در مراحل بعدی شما باید جزئیات اطالعات خود را کامل کنید. اطالعات شخصی مانند نام و نام خانوادگی، آدرس، کد پستی و اطالعات مربوط به شغل خود را وارد کنید. پس از آن سیستم به شما رمز شخصی ارائه میدهد که با استفاده از آن میتوانید اقدام به ورود به سایت عدلیران کنید.

## **ورود به بخش خدمات سامانه عدلیران**

✅پس از دریافت رمز شخصی ثنا به بحث ورود به سایت عدلیران میپردازیم. با وارد کردن آدرس ir.adliran میتوانید فهرست خدمات قابل ارائه توسط این سامانه را مشاهده کرده و طبق تصویر، خدمت مورد نظر خود را انتخاب کنید.

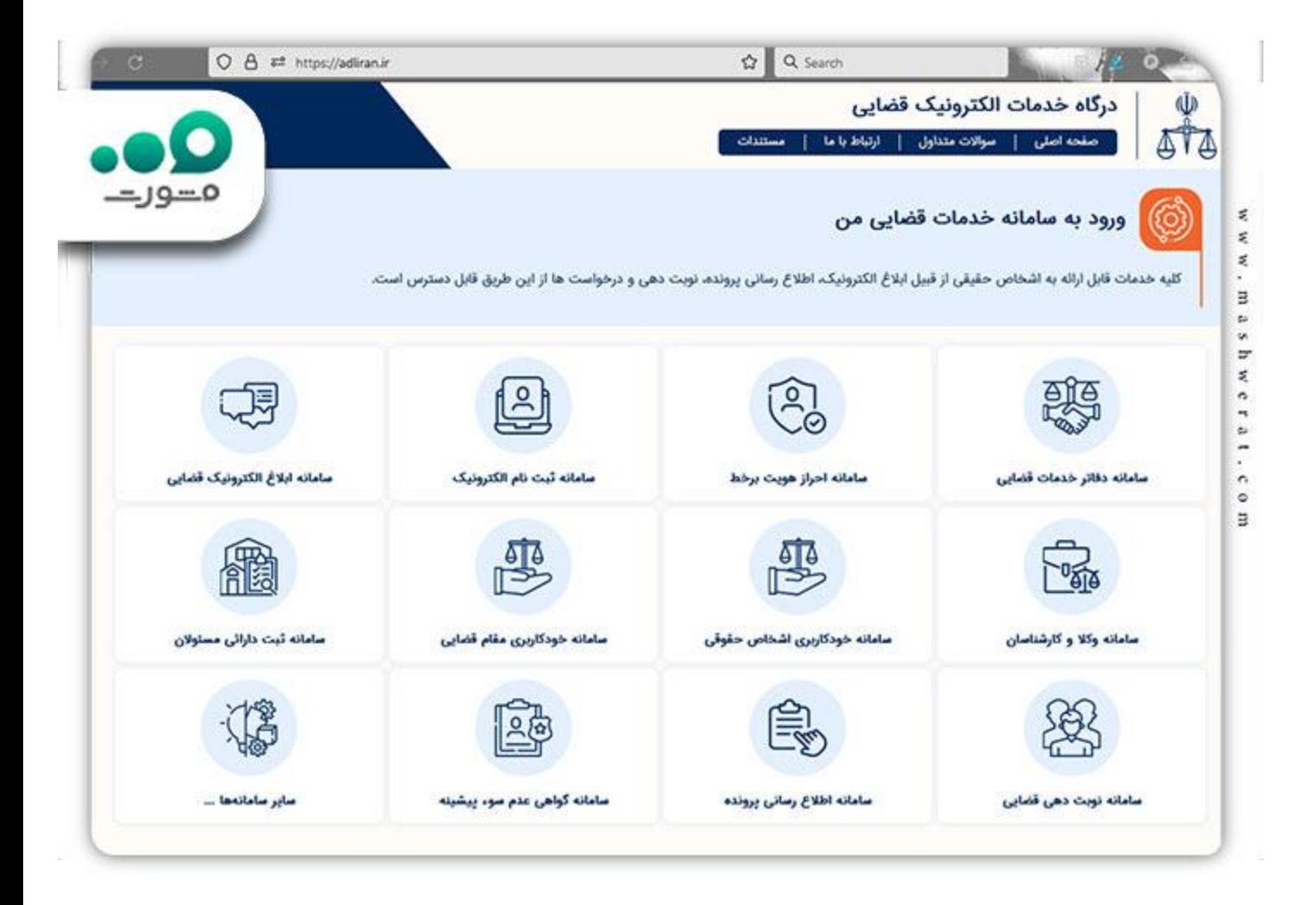

✅پس از وارد شدن به صفحه برخی از این خدمات با گزینه هایی مشابه عکس زیر روبرو خواهید شد. همانطور که مالحظه میفرمایید برخی از خدمات سامانه عدلیران به دلیل حجم ترافیک باال نیاز به سامانه پشتیبان دارند. در صورتی که به دلیل شلوغی سامانه نتوانستید از سایت اصلی استفاده کنید میتوانید با کلیک روی سامانه پشتیبان این مشکل را پشت سر بگذارید.

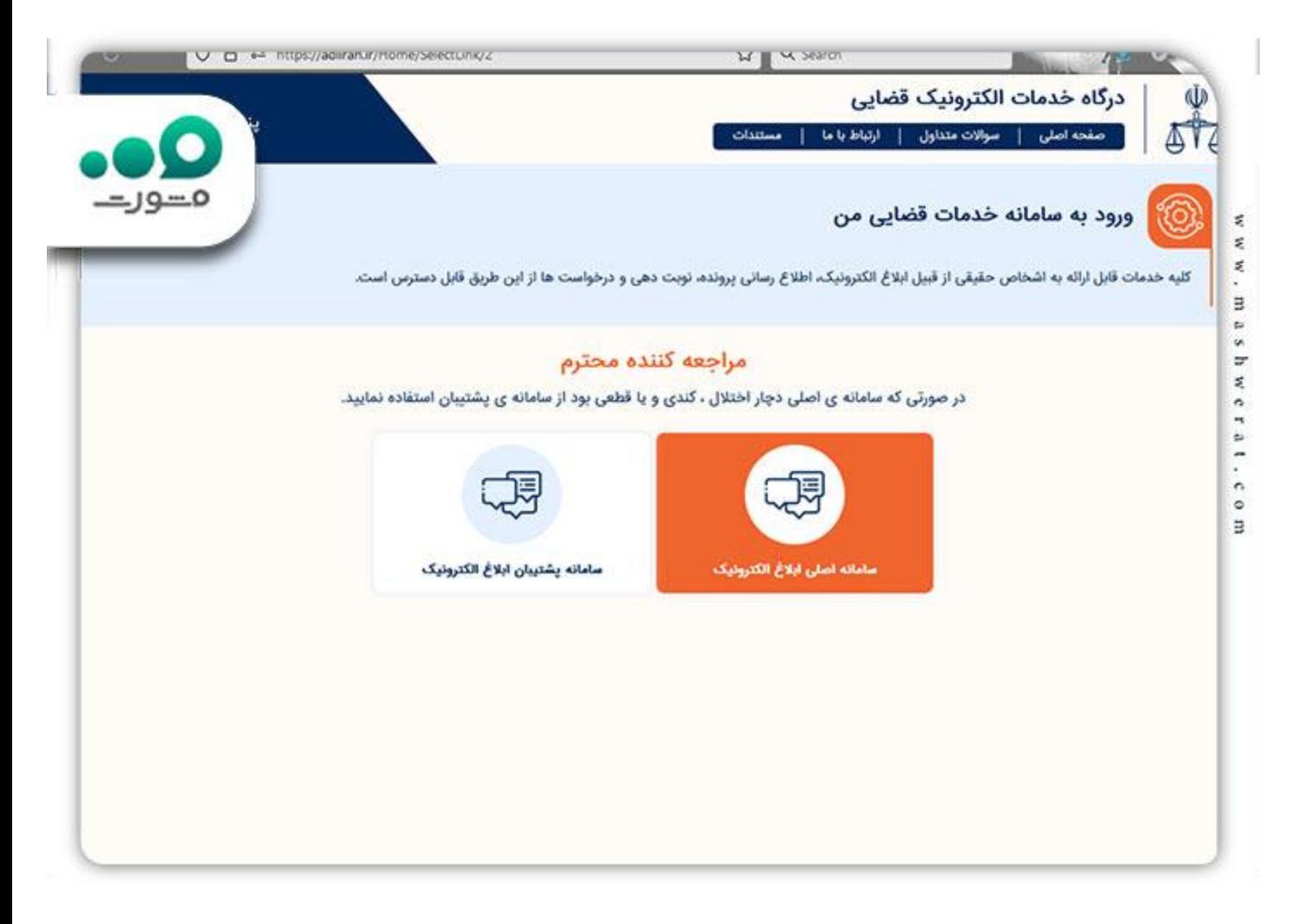

✅در مرحله بعد نیاز است تا "کد ملی" و "رمز شخصی" که در مرحله ثبت نام ثنا به آن اشاره شد را در کادر های مربوطه بزنید و با کلیک روی گزینه "مرحله بعدی" وارد پنل کاربری خود شوید.

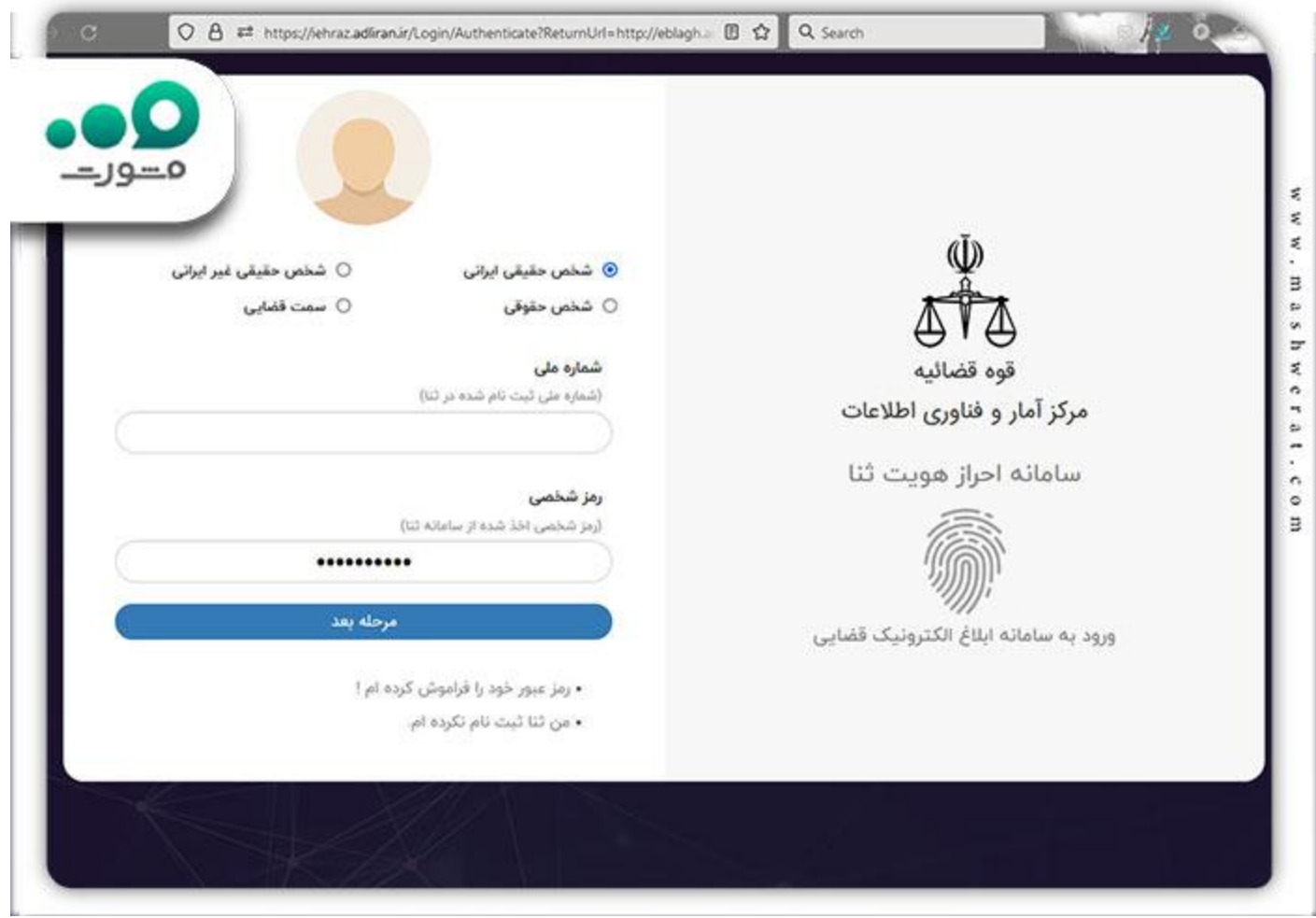

✅بسته به خدمتی که انتخاب کرده باشید با صفحات مختلفی ممکن است رو به رو شوید اما آموزش تصویری باال نحوه ورود به بخش سامانه ابالغ الکترونیک است.

# **نحوه ورود به سایت عدلیران با تلفن همراه**

همانطور که اشاره شد سامانه عدلیران برای استفاده از طریق رایانه های شخصی طراحی شده است و با موبایل استفاده از این سامانه با مشکالتی همراه است. از این رو قوه قضاییه اقدام به ساخت اپلیکیشنی به نام عدالت همراه برای استفاده در گوشی های موبایل کرده است.

برای دریافت این نرم افزار میتوانید به سادگی با کلیک بر روی گزینه دلخواه متناسب با سیستم عامل تلفن همراه خود اقدام به دریافت و نصب این اپلیکیشن کنید.

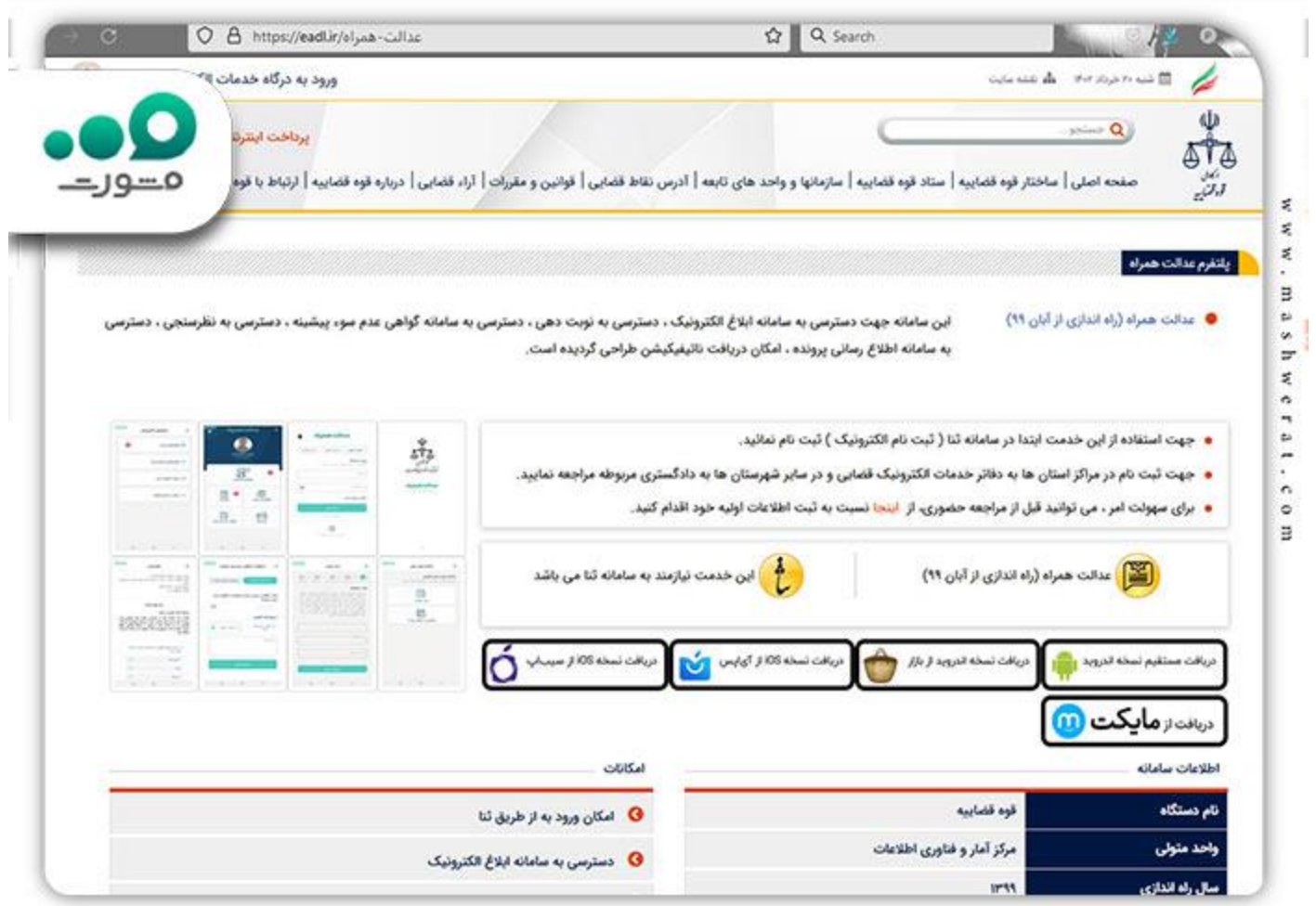

نحوه استفاده از این نرم افزار دقیقا مشابه با نحوه ورود به سایت عدلیران است که در بخش قبلی مقاله به آن اشاره شد. دقت داشته باشید برای استفاده از خدمات این برنامه، خط موبایلی که درون گوشی قرار دارد با خطی که با آن در سامانه ثنا ثبت نام کرده اید باید یکی باشد.

#### خالصه مطلب

سامانه عدلیران به نشانی **ir.adliran**با هدف کاهش اتالف وقت و هزینه، افزایش دقت در روند پرونده ها و ارسال و دریافت ابالغیه و خدماتی همچون درخواست گواهی عدم سوء پیشینه توسط قوه قضاییه توسعه داده شده و در اختیار عموم مردم قرار گرفته است.

ورود به سامانه عدلیران نیازمند داشتن کد ثنا است. برای دریافت شماره ثنا و رمز شخصی باید به ir.adliran.sana مراجعه کنید و ثبت نام خود را انجام دهید. پس از انجام ثبت نام ثنا به صفحه اصلی سامانه عدلیران مراجعه کرده و خدمت مورد نظر را انتخاب کنید.

در صفحه باز شده باید کد ملی و رمز شخصی خود را وارد کرده و وارد پنل کاربری خود شوید. استفاده از بخش خدمات قضایی سامانه عدل ایران بسیار ساده و کاربر پسند است پس نگران این بخش از سایت نباشید .